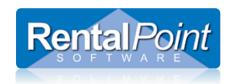

Rentalpoint v11.1.7.0 and higher provides a default Booking Hardcopy/Picklist Fast Report with customizable options. This standard report is available as a Fast Report, custom report or hard coded. The appearance and features of each version vary. This document describes the Fast report version of this report.

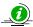

If you are unfamiliar with the use of Fast Reports, see link below for full details on Fast Report functionality in Rentalpoint

http://rentp.com/KnowledgebasePDFs/RentalpointFastReportIntegration.pdf

# Purpose / Objective of this report

This report is designed to assist staff in picking / prepping the equipment ready to go out or be loaded. It lists booking details plus lists all the equipment that is on the booking. There are many options.

# **Running the Booking Hardcopy Fast Report:**

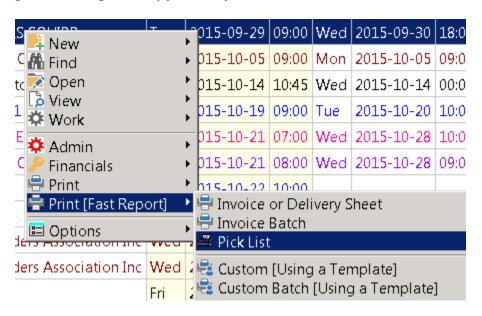

Last Modified Dec, 2015 Page 1 of 5

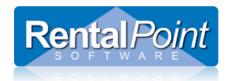

Below is what you can expect to see when this window is opened, the red text may vary.

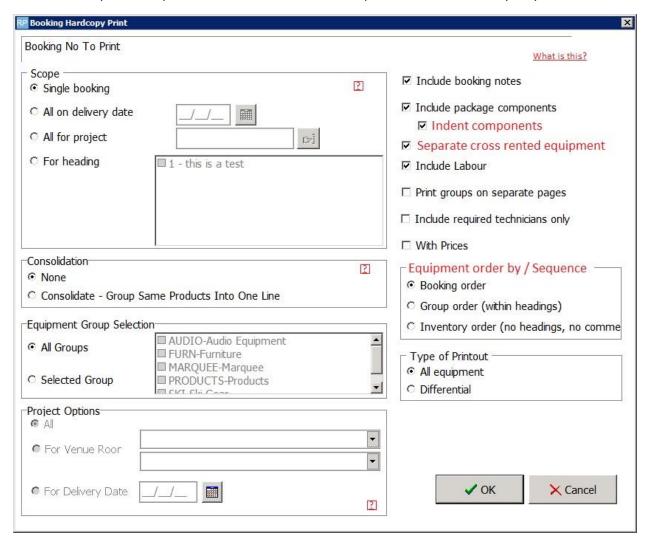

Last Modified Dec, 2015 Page **2** of **5** 

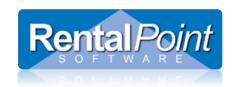

# **Scope Options Available:**

This allows you select either a single booking, all the bookings for a selected delivery date all for a project or all for one heading in the selected booking. The option to print one heading is useful if you are using headings to separate equipment for different breakouts.

#### Consolidate

This option if checked, will sum together all like equipment in to one line, so for example if there are 4 lines of XLZ Mixers each with a quantity of 1, then only 1 line will be printed and it will have a quantity of 4.

#### Equipment Group Selection

This is useful if you have different departments and each department preps the equipment separately.

## Project Options

If the scope option is selected for a project, then this option allows you to select either a venue room or a delivery date.

## Include Booking Notes

This will print the booking notes on the report.

#### • Include Package components

This option will list any components that are attached to a product and have been selected in the booking, if it is unchecked then these components will be hidden.

This option also auto selects the "Indent Components" checkbox which when selected will cause the components to be indented to the right by 3 characters.

#### Separate Cross Rented equipment

If this option is checked then when ever an equipment line is short and has a quantity in the cross rental column, then it will not be printed in the main equipment list, it will be printed in a separate list of cross rented equipment. This list of cross rented equipment is not the actual cross rented equipment, it does not list the equipment which is booked in cross rentals and assigned to the booking.

#### Include Labour

Please note that in this document the word 'Labour' uses English spelling, your window may use the North American spelling for this word.

If this option is checked then labour / crew will be listed on the pick list. This options works with the check box below it called "Include required Technicians Only". If this checkbox is selected, then only labour lines that have a technician assigned to, will list.

Last Modified Dec, 2015 Page 3 of 5

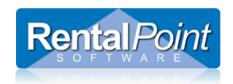

#### With Prices

In most cases your warehouse people do not need to see the prices, the default is for this to be unchecked.

# • Print Groups On Separate Pages

This is useful for businesses that have separate departments and they each prep / pick their own equipment. Selecting this option will cause a page break to print after each change in the equipment group.

### Equipment Order by / Sequence

Booking order – this selects the sequence that you see when you open a booking. This sequence is set in the booking as either the order you enter the equipment or the product treeview sequence.

Group Order – This selects the groups as the main sort field and lists all groups together.

Inventory Order – this selects the sequence that you see when you open the product treeview in either the search widow or the F10 setup window.

### • Type of Printout

This either selects all equipment as per all the other check boxes or a differential. If a differential is selected then a window will pop up and ask you to select two previous versions of the equipment list.

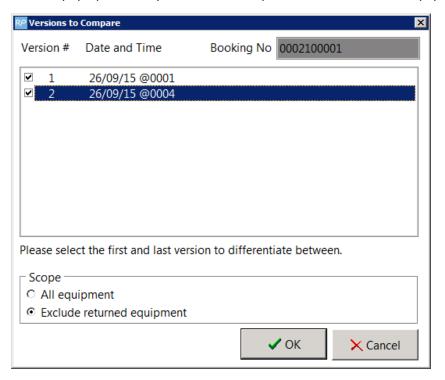

This is useful if you have added equipment to the booking and some of it has already been picked. The printout will only include the equipment added since the last version. In the example above, all the equipment in version 1 will not list on the report, only equipment added in version 2 will list.

Last Modified Dec, 2015 Page 4 of 5

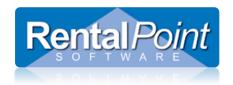

#### **Report Settings available:**

Once you've complete your scope options, you still have choices for formatting of the report. The report settings you used last time the report was run will be preserved for future use.

#### To modify Report Settings:

- 1. Select your Booking Hardcopy Fast Report Template
- 2. Click Report Settings
- 3. Select any/all the report settings you would like to avail of for your report
- 4. Click 'Preview' to see a draft of your report (optional)
- 5. Click 'Print' to produce your report.

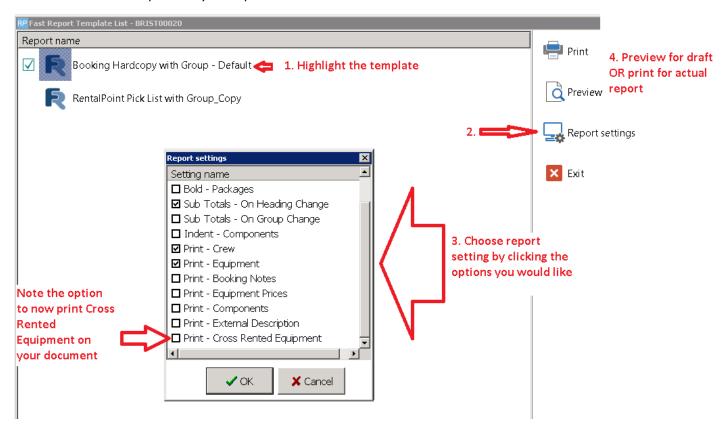

Last Modified Dec, 2015 Page **5** of **5**